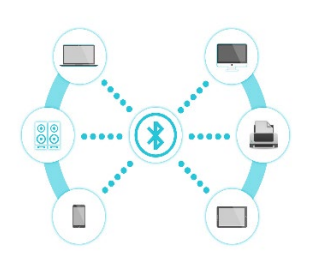

# CONFIGURACIÓ

## DEL SERVEI D'IMPRESSIÓ

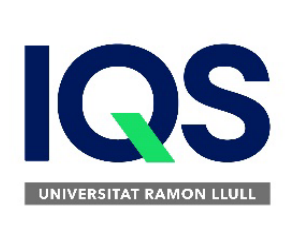

- Seguiu les Instruccions a campus.iqs.url.edu
- $\supset$  Logueu-vos
- $\supset$  Apartat Serveis
- Impressores d'autoservei

## Configuració del Servei d'impressió

#### Configura la impressió en un dispositiu Windows

- 1. Haureu d'estar connectats per xarxa cablejada o a la **WiFi eduroam** d'IQS
- 2. Feu clic a **l'enllaç indicat** i executeu l'instal·lador de **Mobility Print**
- 3. Quan us demani quina impressora voleu feu servir **"FOTOCOPIADORA"** i indiqueu el vostre **login** i **contrassenya IQS**

#### Configura la impressió en un dispositiu Android

- 1. Assegureu-vos que el vostre **Android** estigui connectat a la xarxa **WiFi eduroam** de IQS
- 2. Instal·leu l'aplicació **Mobility Print** des de **Google Play Store**
- 3. Inicieu l'aplicació i verifiqueu permisos

#### Configura la impressió en un iPhone o iPad

1. Els disipositus **iPhone** i **iPad** no necessiten cap configuració específica. Usen **AirPrint**

### Enviament de treballs

Haureu d'estar connectats per xarxa cablejada o a la WiFi eduroam d'IQS

- **Mac/Iphone**
	- o Usar **"Air print"**
	- o Seleccionar la impressora **"FOTOCOPIADORA"**
- **Windows/Android**
	- o Seleccionar la impressora **"FOTOCOPIADORA"**
- **Web**
	- o Accedim al **servei de reprografia** <https://repro.iqs.url.edu/user> amb les nostres credencials i pengem el treball

## Impressió

- Dirigir-se a qualsevol dispositiu d'autoservei
	- o Edifici principal
		- **Hall Planta 1**
		- **Biblioteca Planta 3**
	- o Edifici Management
		- **Planta 4**
- Validar-se en el dispositiu
	- o Passar la **TUI** (Targeta Universitària) pel lector
	- o Introduir login i password
- Seleccionar el treball a imprimir
- Si no disposem de saldo haurem:
	- o Accedir al **servei de reprografia** <https://repro.iqs.url.edu/user>
	- o Acceptar condicions del servei
	- o Afegir saldo mitjançant una targeta de crèdit